# *Sistema de Seguimiento de Casos.*

- Ingresar a la página web del Ministerio de la Defensa Publica.

## http://www.mdp.gov.py

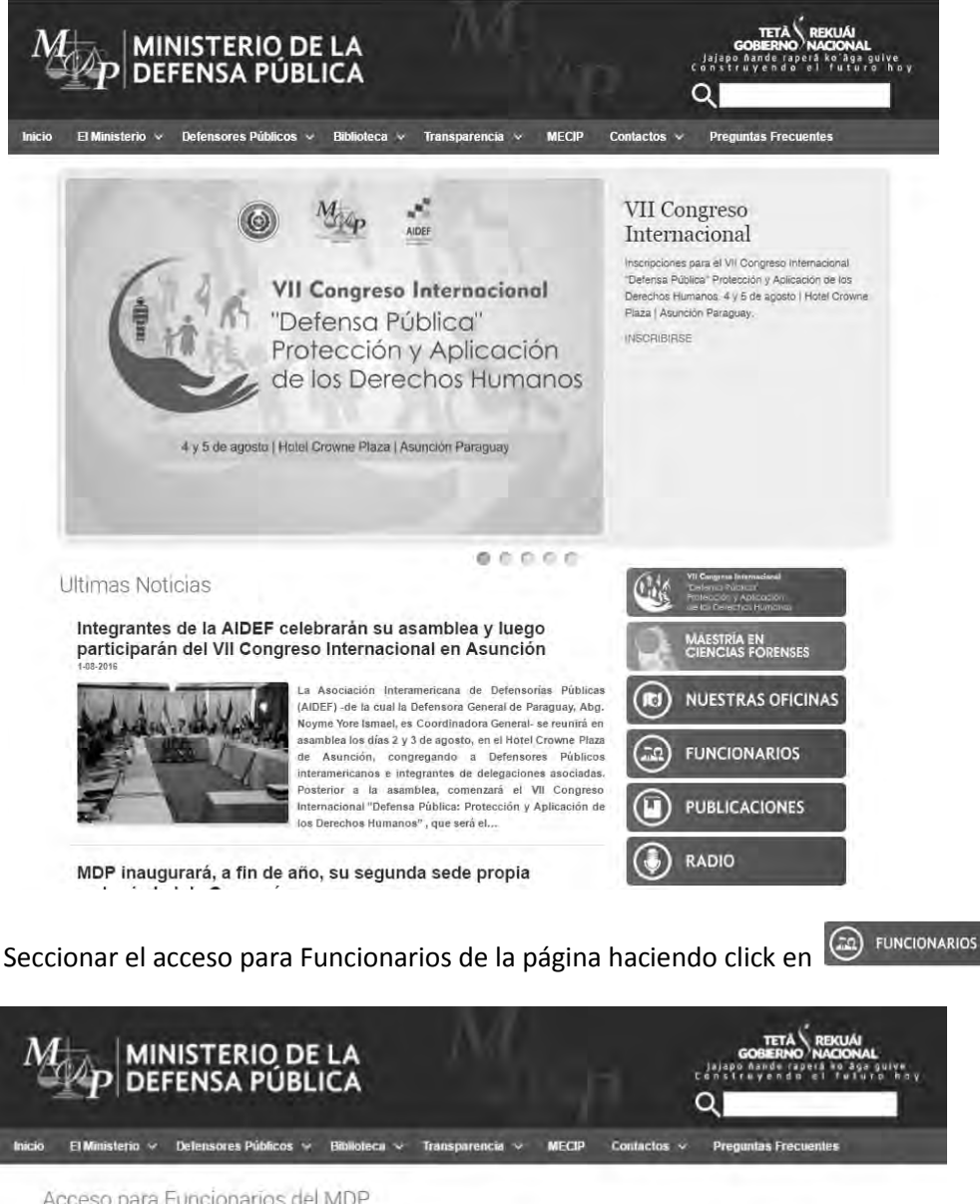

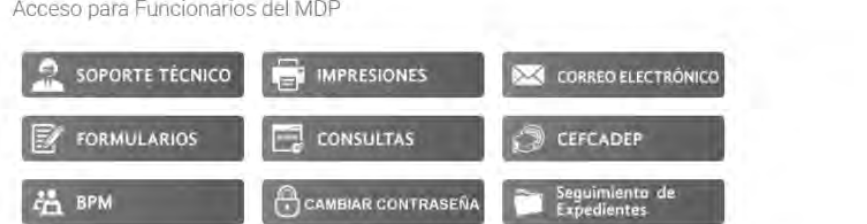

- En la página de Acceso para funcionarios del MDP se debe Hacer click en - Seguimiento de<br>- Expedientes y se abrirá la página de Acceso al Sistema.

#### - **Acceso al Sistema.**

Si el usuario no es un Defensor debe estar registrado previamente en el equipo de trabajo del defensor en el Sistema MDP para tener privilegios de acceso.

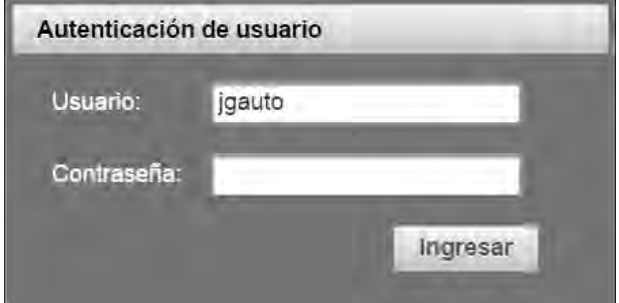

Para acceder se debe cargar el campo **Usuario** con la dirección de correo institucional y luego la **Contraseña**, al hacer click en el botón **Ingresar** se accederá a la ventana principal.

- **Ventana Principal.** 

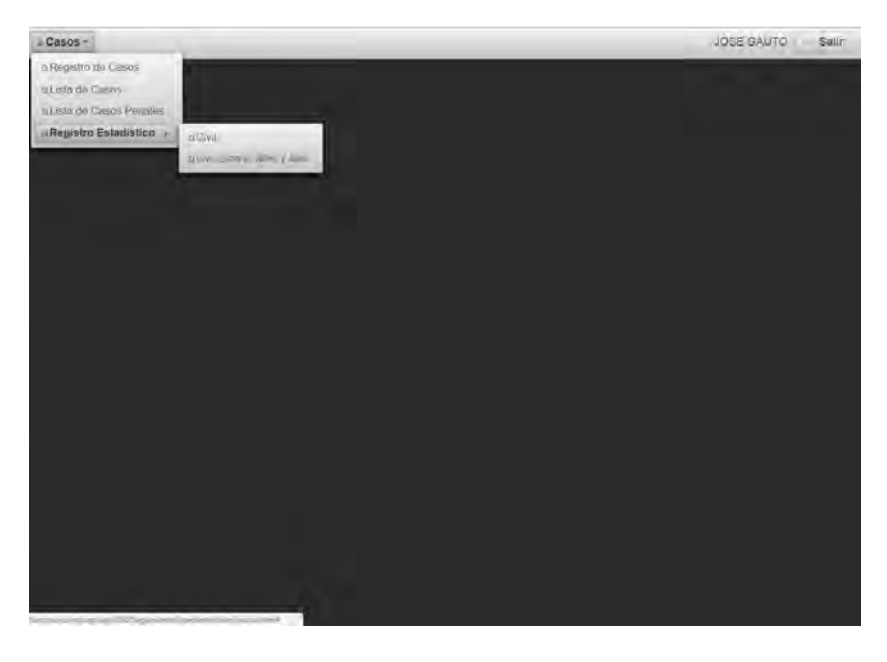

- **Casos/Registro de Casos.** 

La ventana Registro de casos consta de dos partes:

**1- Consulta de casos**:

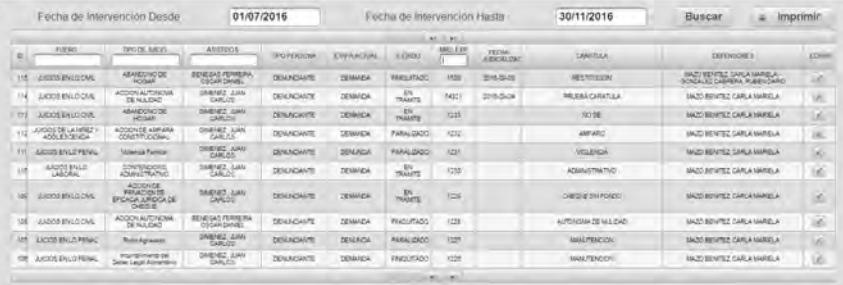

**Para consultar**, en los campos fecha de intervención desde y fecha intervención hasta se debe cargar un rango de fechas y hacer click en el botón **Buscar**, allí se podrá visualizar todos los casos de fecha de intervención en ese rango y que corresponden al defensor.

También se puede filtrar los casos recuperados en la consulta por Fuero, Tipo Juicio, Asistidos y Nro. Expediente cargando cualquiera de los campos en blanco que se encuentra en los títulos.

**Para editar un caso** ya registrado se debe hacer click en el botón editar  $\leq$  y se desplegara la siguiente ventana de edición con los datos del caso:

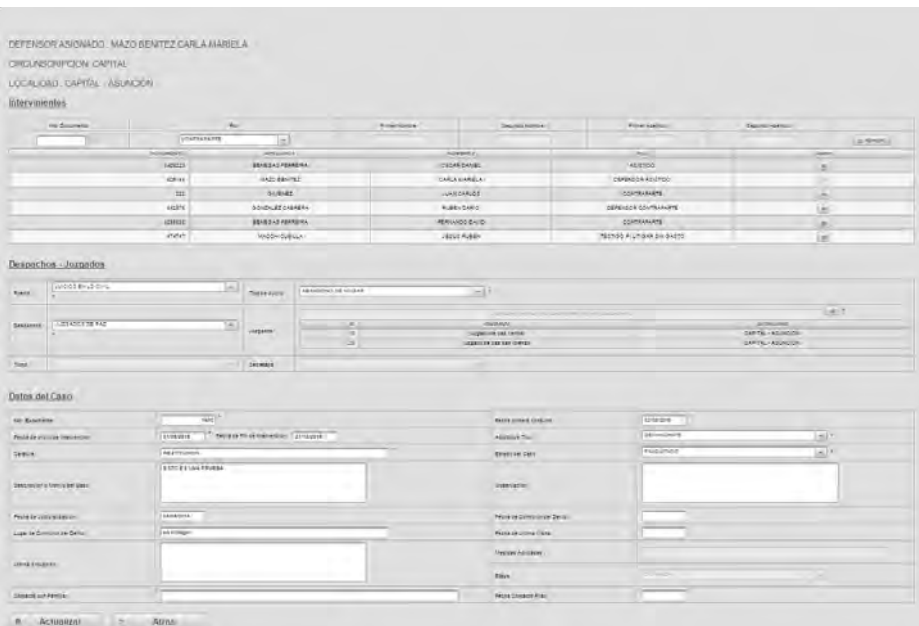

Luego de realizar los cambios se debe hacer click en **Actualizar**.

## **2- Registro de Casos**

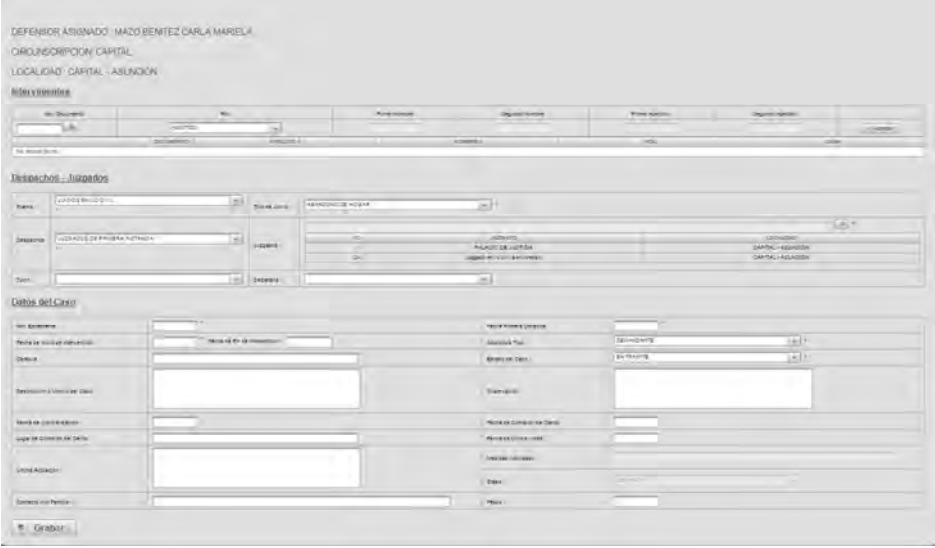

En la sección de **Intervinientes** se debe cargar todas las personas que intervienen en el caso a registrar, si ya se encuentra registrada la persona solo se debe cargar el **numero de documento** y presionar la tecla **enter** para que se cargue los **Nombres y Apellidos** automáticamente, seleccionar el **rol** y luego hacer click en el botón **Agregar**, en el caso de que no está registrada la persona luego de cargar el número de documento y al presionar la tecla enter aparecerá un mensaje de confirmación para agregar persona,

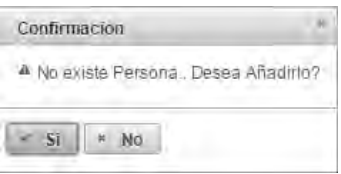

Haciendo click en **SI** se desplegará la ventana de **Agregar Persona,** también se puede hacer click directamente en el botón  $\Box$ .

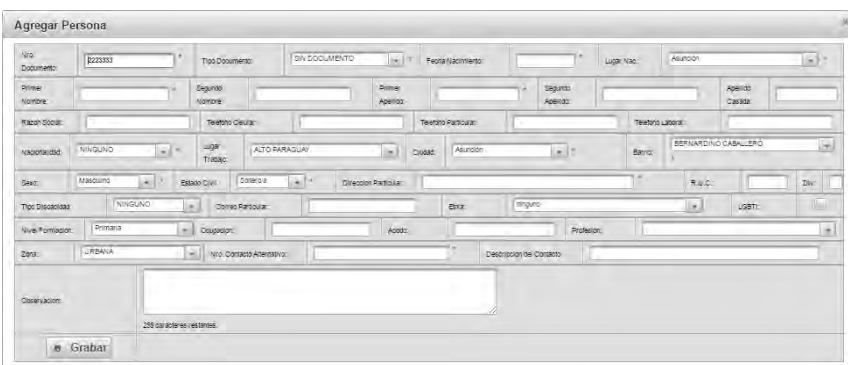

Se debe cargar todos los datos del interviniente, se indica que son obligatorios los que tienen un asterisco rojo, luego de completar hacer click en el botón **Grabar.** 

Al volver a la Sección intervinientes seleccionar el **rol** y hacer click en el botón **Agregar**, se debe realizar el mismo proceso para todos los intervinientes.

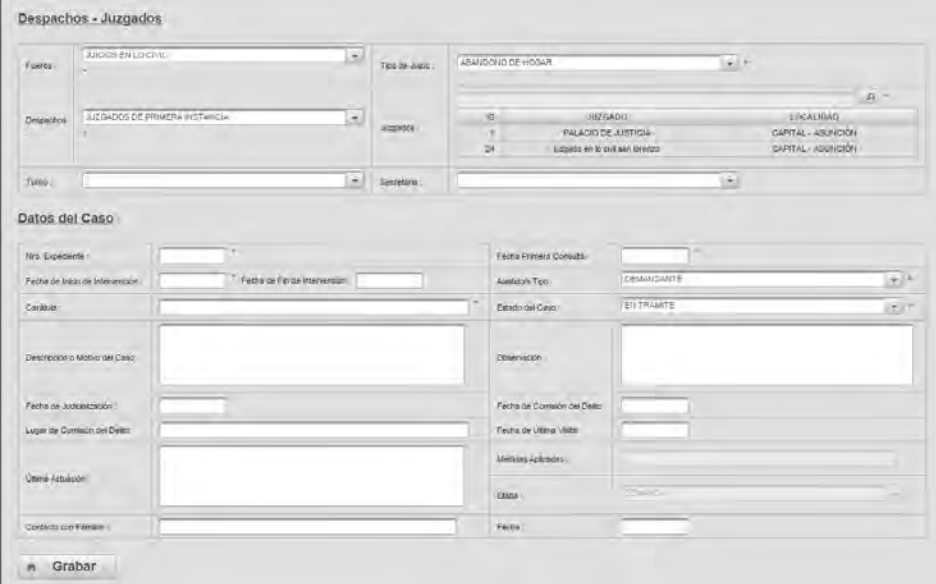

En la sección de **Despachos y Juzgados** correspondientes al caso, luego de seleccionar el **fuero**, **despacho**, **turno** y **tipo de juicio**, en el campo **juzgado** para buscar se debe hacer click en el botón <sup>o l</sup>y se desplegará la ventana de selección de otros juzgados.

## Dirección de Tecnología – Departamento de Mantenimiento y Desarrollo de Sistemas

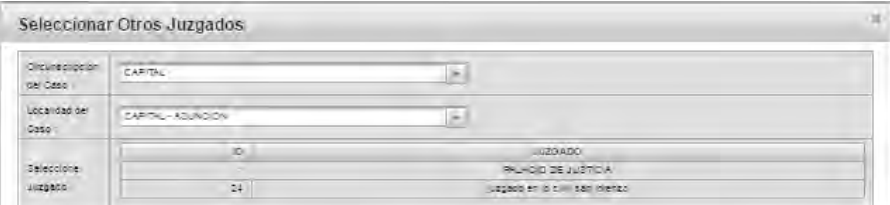

Ahí se debe seleccionar la **circunscripción** y la **localidad,** más abajo se visualizara las juzgados correspondientes, una vez que se encuentra el deseado se debe seleccionar haciendo click y se realizará la carga correspondiente.

En la sección **Datos del Caso**, se debe completar los campos correspondientes, el cual indica que son obligatorios los que tienen un asterisco rojo.

Para finalizar el registro se debe hacer click en el botón **Grabar**.

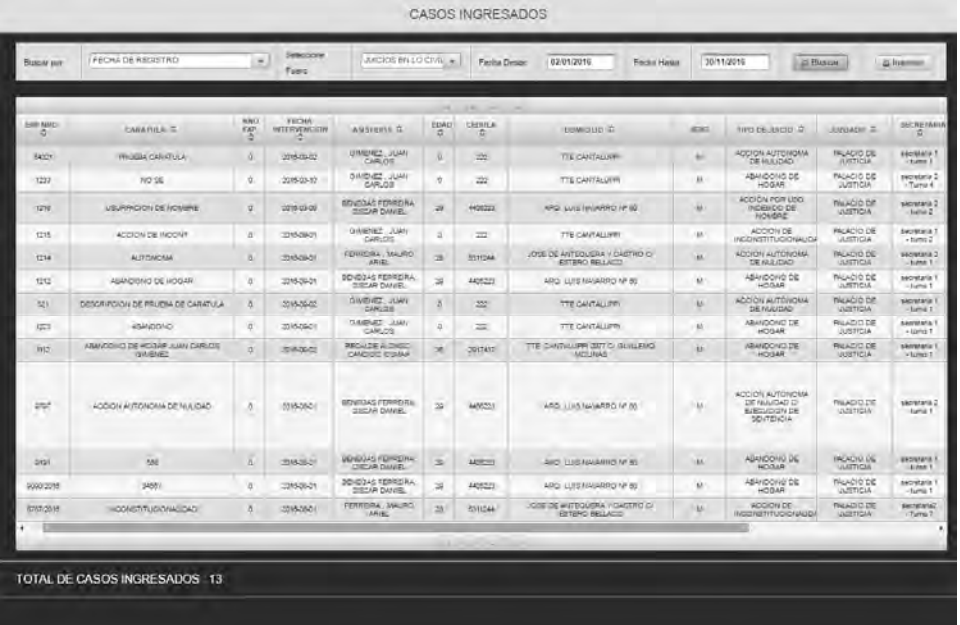

- **Casos/Listar Casos.** 

Para listar casos en la parte superior de la ventana se debe seleccionar una de las opciones en el filtro de búsqueda **Buscar por,** seleccionar el **fuero**, cargar un rango de **fechas** y hacer click en el botón **buscar**, allí se podrá visualizar todos los casos de ese rango de fechas y que corresponden al defensor.

Para imprimir se debe hacer click en el botón **Imprimir** y se desplegara una vista previa del informe en Pdf con las opciones de descarga e impresión  $\frac{a}{b}$ , se debe seleccionar el deseado haciendo click.

# - **Casos/Listar Casos Penales.**

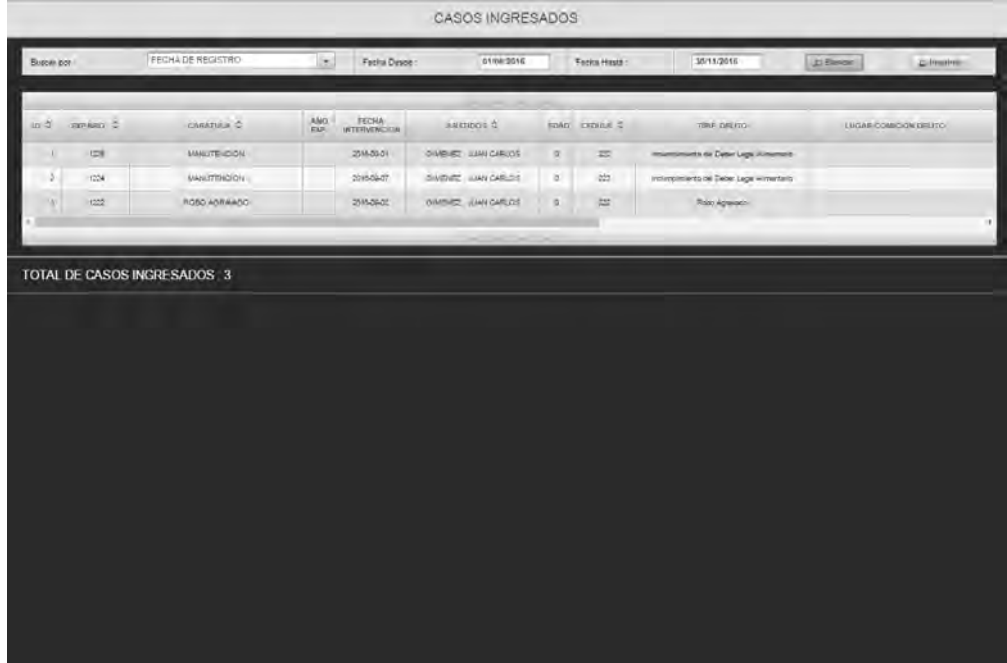

Para listar casos en la parte superior de la ventana se debe seleccionar una de las opciones en el filtro de búsqueda **Buscar por,** cargar un rango de fechas y hacer click en el botón **buscar**, allí se podrá visualizar todos los casos de ese rango de fechas y que corresponden al defensor.

Para imprimir se debe hacer click en el botón **Imprimir y** se desplegara una vista previa del informe en Pdf con las opciones de descarga e impresión  $\frac{1}{2}$  del  $\frac{1}{2}$ , se debe seleccionar el deseado haciendo click.

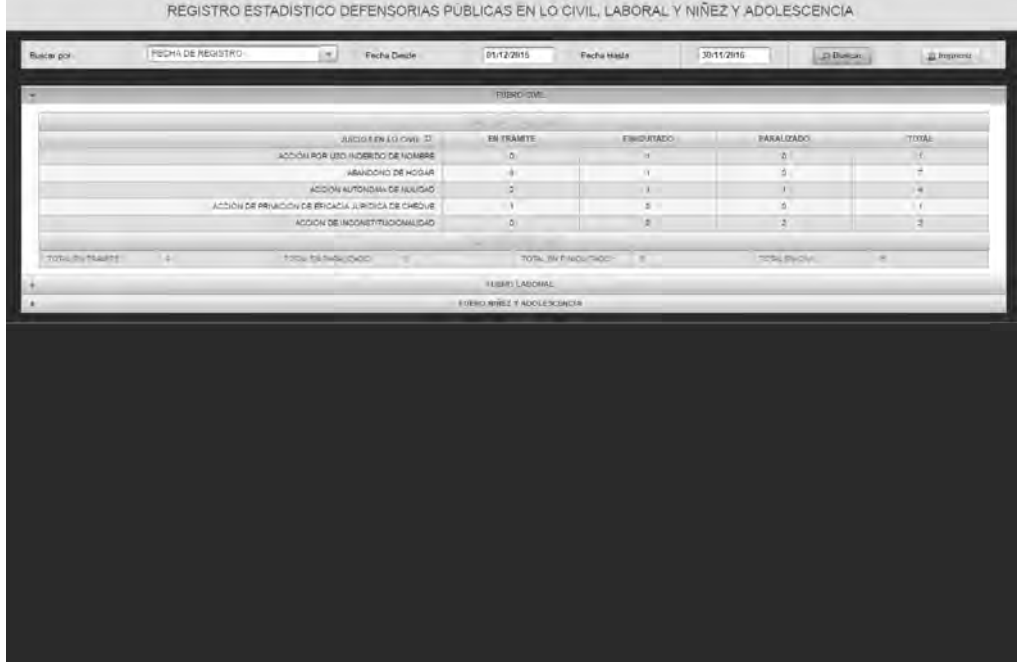

#### - **Casos/Registro Estadístico/Civil**

Para listar casos en la parte superior de la ventana se debe seleccionar una de las opciones en el filtro de búsqueda **Buscar por**, cargar un rango de **fechas** y hacer click en el botón **buscar,** allí se podrá visualizar los totales por estado de los casos de ese rango de fechas y que corresponden al defensor.

Para imprimir se debe hacer click en el botón **Imprimir y** se desplegara una vista previa del informe en Pdf con las opciones de descarga e impresión  $\frac{1}{2}$ , se debe seleccionar el deseado haciendo click.

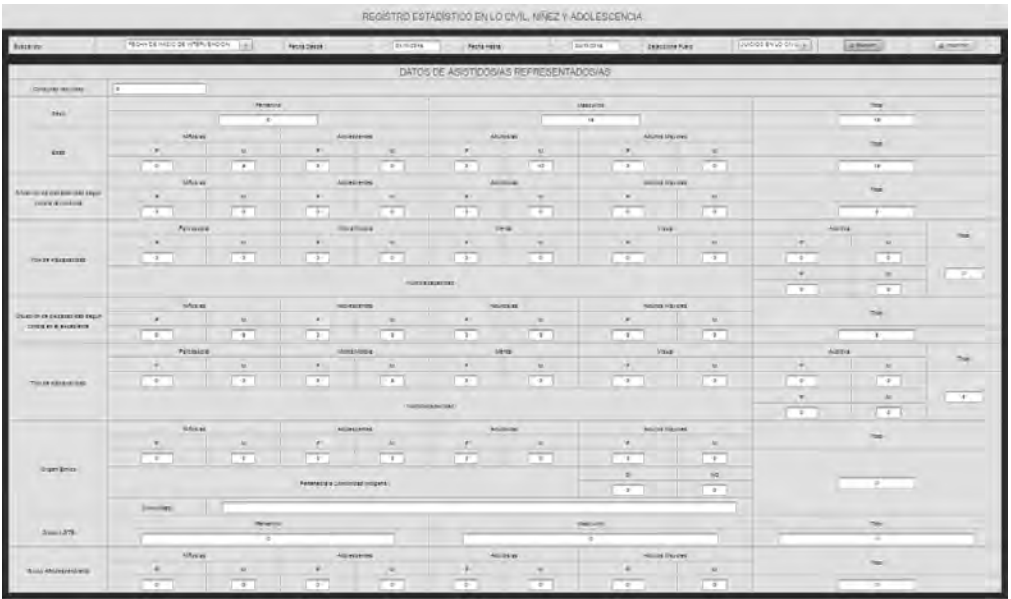

- **Casos/Registro Estadístico/Civil, Laboral, Niñez y Adolescencia.** 

Para listar casos en la parte superior de la ventana se debe seleccionar una de las opciones en el filtro de búsqueda **Buscar por**, se debe cargar un rango de **fechas**, seleccionar un **fuero** y hacer click en el botón **buscar**, allí se podrá visualizar todos los totales que corresponde a asistidos en casos de ese rango de fechas.

Para imprimir se debe hacer click en el botón **Imprimir y** se desplegara una vista previa del informe en Pdf con las opciones de descarga e impresión  $\frac{1}{2}$  de  $\frac{1}{2}$ , se debe seleccionar el deseado haciendo click.

Para salir del sistema se debe hacer click el botón Salir.

**Para cualquier consulta o sugerencia contactar con el Dpto. de Desarrollo de la Dirección de Tecnología del MDP.** 

**Contactos.** 

**Tel.: (021) – 289-3000, Internos 3112/3113.** 

**Correo electrónico: orecalde@mdp.gov.py, obenegas@mdp.gov.py.**